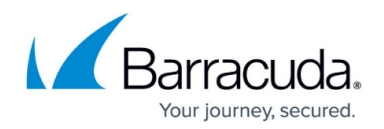

## **Creating a Mailbox Level Backup Set**

<https://campus.barracuda.com/doc/93198848/>

To create an Exchange Mailbox Level backup, perform the following steps.

1. Log into the [management portal](https://manage.barracudamsp.com/Login.aspx) and navigate to the Computer page. See [Navigating to the](http://campus.barracuda.com/doc/77402492/) [Computer Page](http://campus.barracuda.com/doc/77402492/) for instructions. The Computer page is displayed.

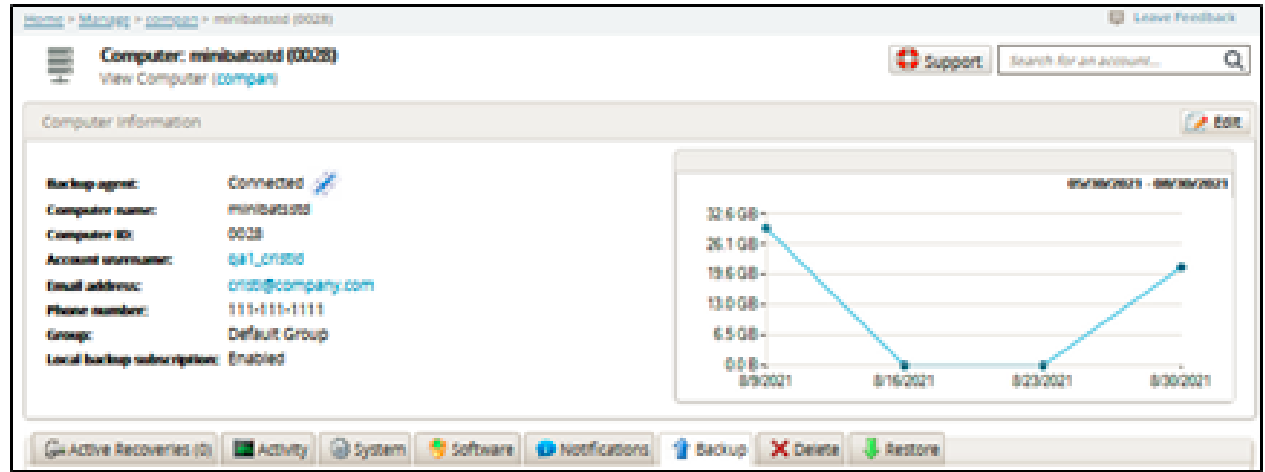

## 2. Click the **Backup** tab.

The Backup Selections page is displayed.

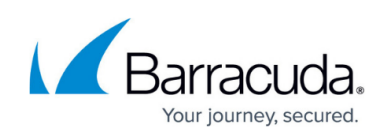

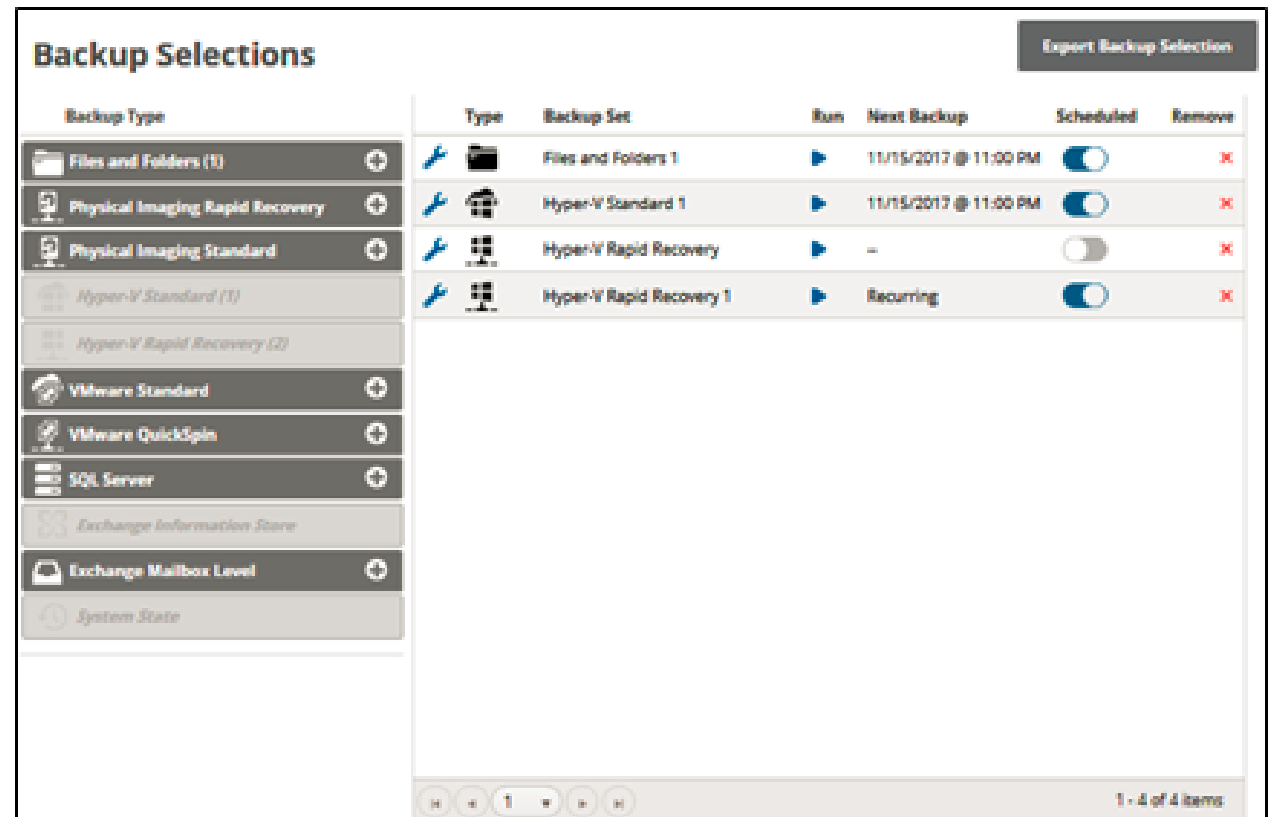

In the Backup Type pane, click **Exchange Mailbox Level**. The credentials pop-up is displayed.

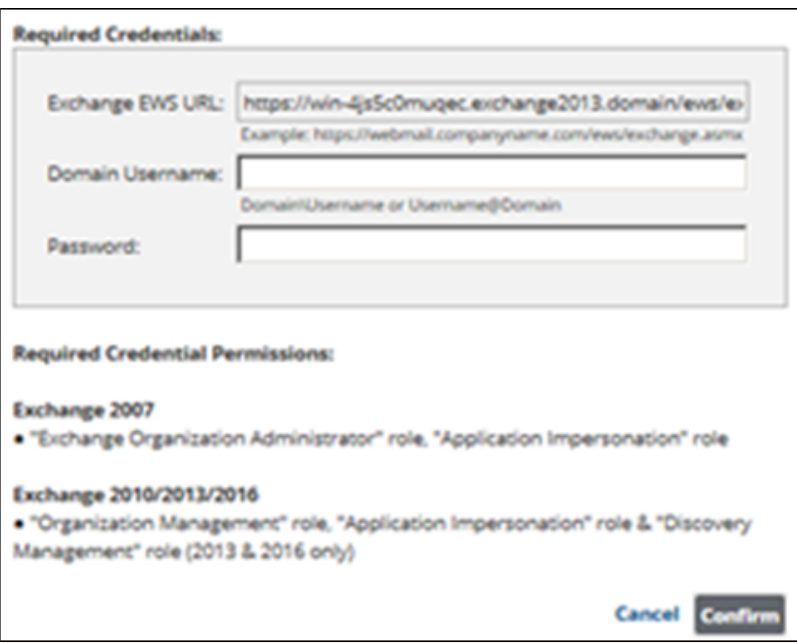

Ensure you type the required credential permissions based on the Exchange version you are backing up.

Type the EWS URL and the service account's username [\(in UPN form\)](https://blogs.perficient.com/2015/07/07/office-365-why-your-upn-should-match-your-primary-smtp-address/) and password. If you do not know the EWS URL, you can find it by opening Exchange Management Shell and entering the following command:

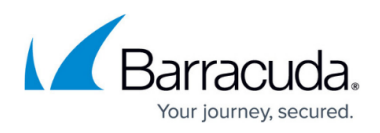

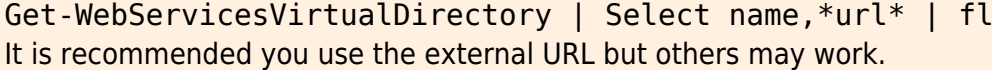

3. After typing your credentials, click **Confirm**. The Select page is displayed.

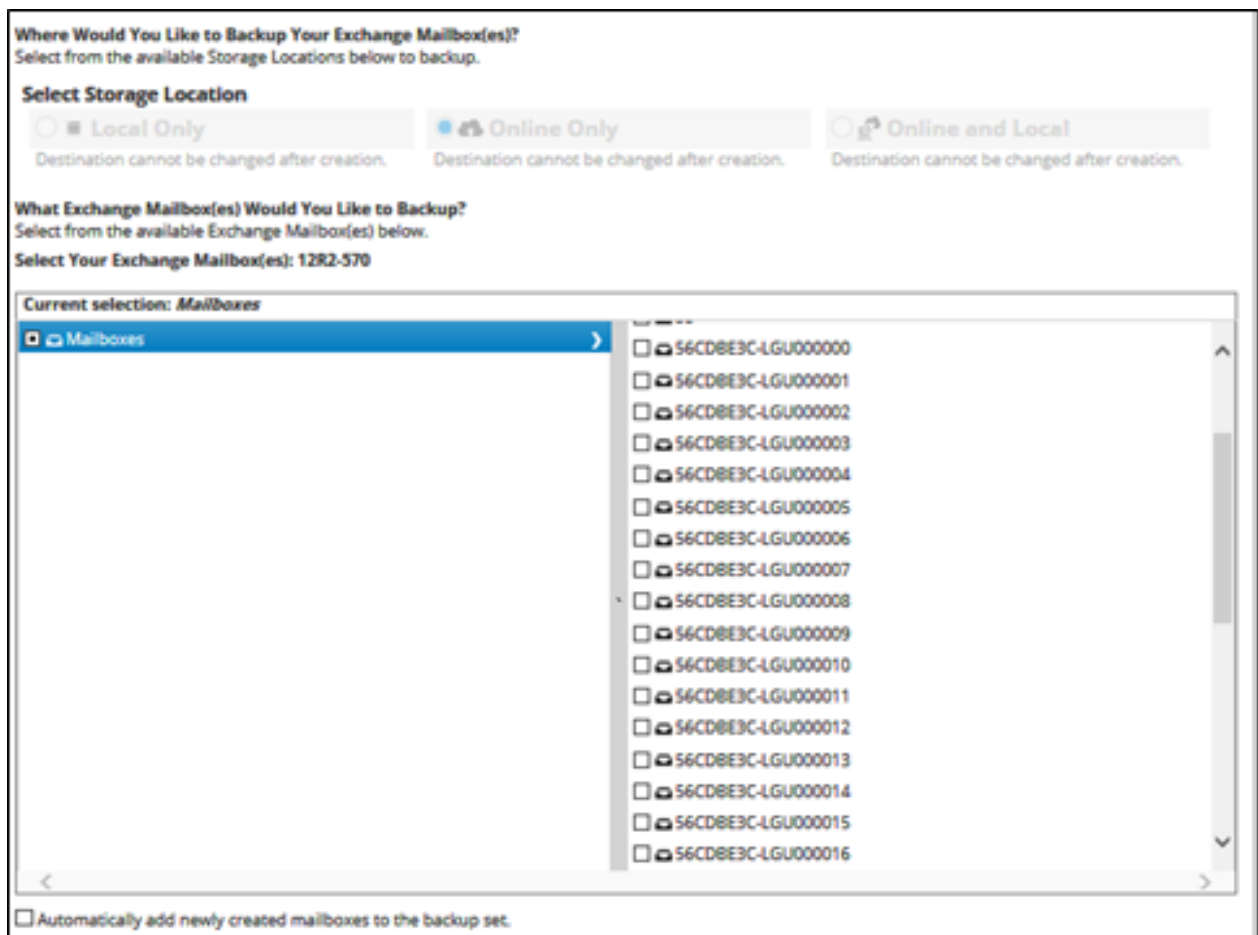

4. Click the Backup Name to provide a new name for the backup set or accept the default. See [Changing Backup Set Names](http://campus.barracuda.com/doc/77402498/).

5. At the Select Storage Location section, click one of the following radio button options. **Note**: This procedure applies to all options. See [Backup Options](http://campus.barracuda.com/doc/77402500/) for more information. **Local Only** (Local Vault must be enabled, and a local subscription is required. Data is not backed up to the cloud.)

**Online Only** (An enabled Local Vault disables this option.)

**Online and Local (Local Vault must be enabled.)** 

The Online and Local option is used as an example for this procedure, as shown below.

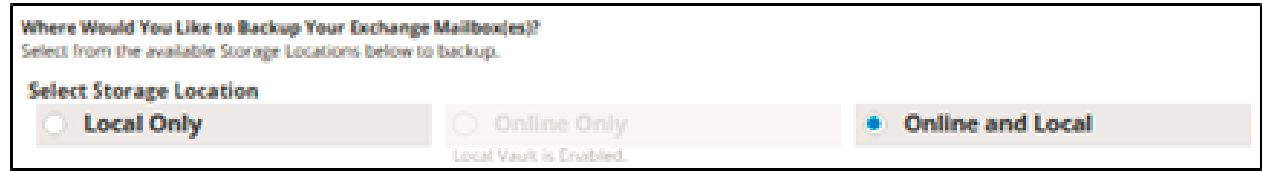

6. At the Current Selection pane, select the mailboxes to be backed up.

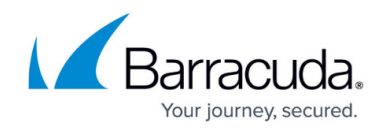

Clicking the arrow  $\bigsqcup$  at the right of the items displays more mailboxes. Your selection is displayed in the right pane.

7. Click the remove icon  $\overline{\mathbf{x}}$  to remove any selections or clear the item check box.

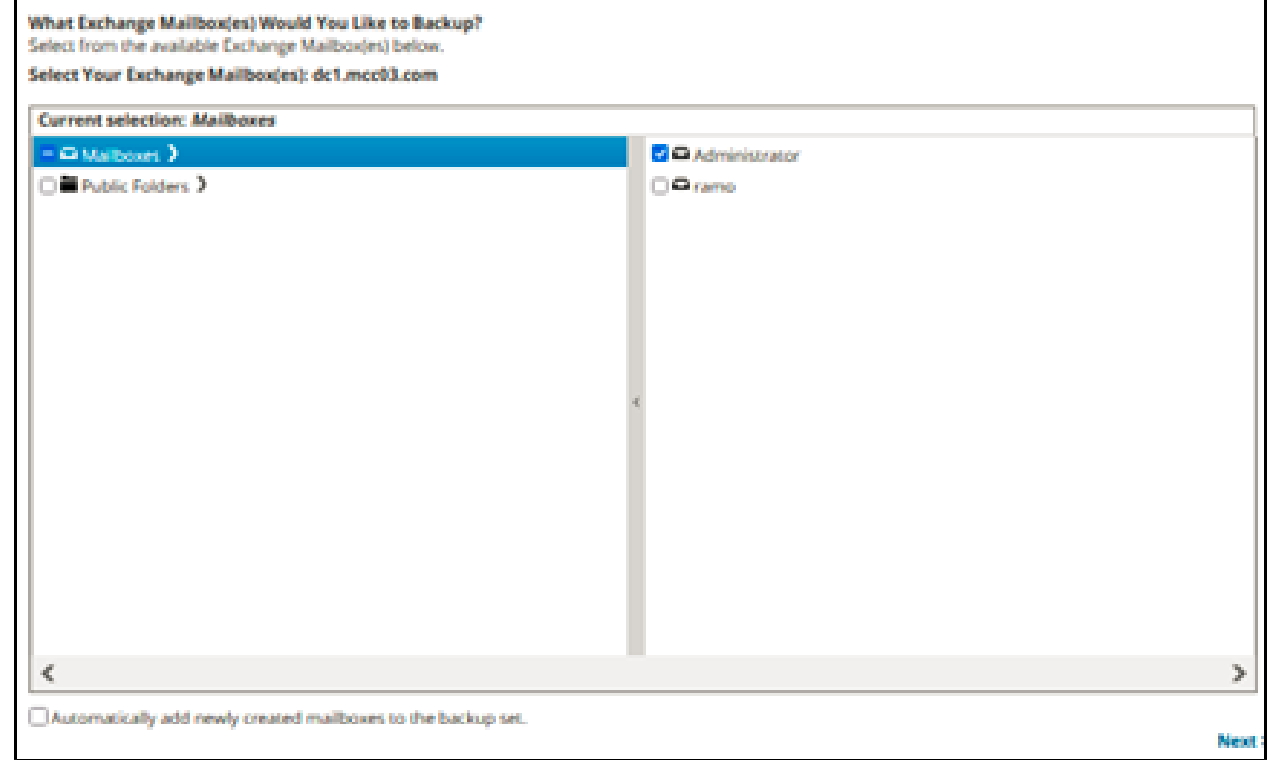

8. Optionally select the **Automatically back up newly created mailboxes** check box at the bottom of the page, and then click **Next**. The Schedule page is displayed.

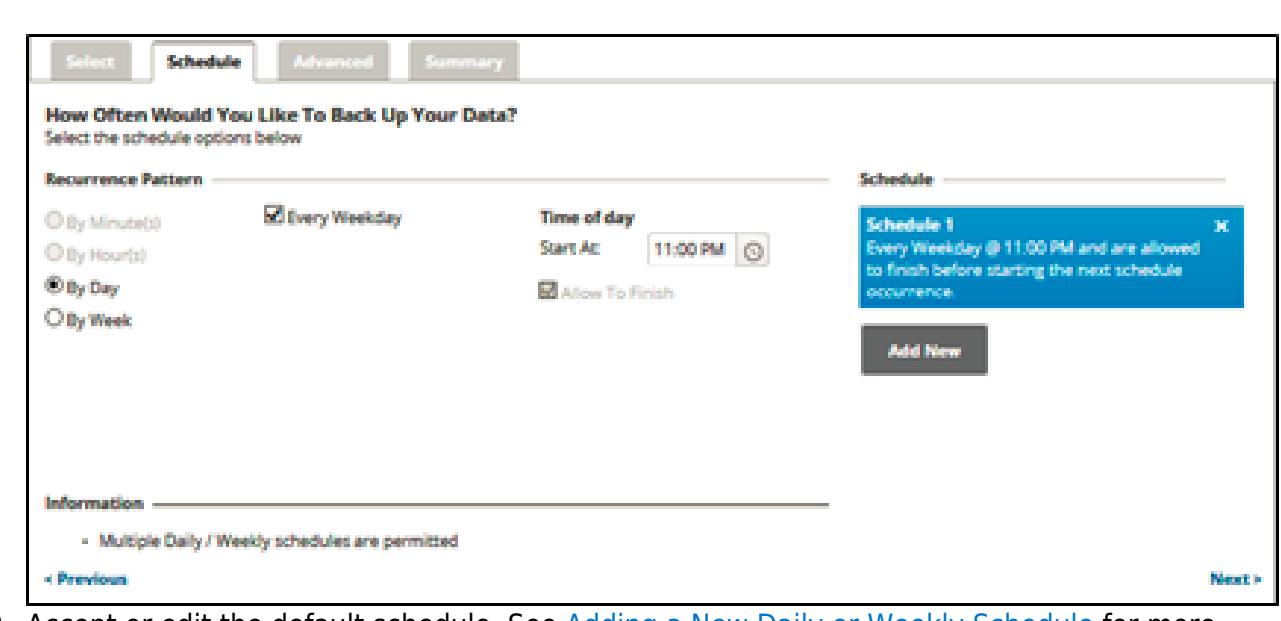

9. Accept or edit the default schedule. See [Adding a New Daily or Weekly Schedule f](http://campus.barracuda.com/doc/77402613/)or more information.

**Notes**:

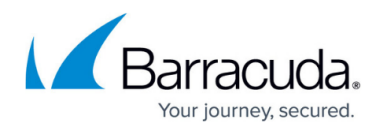

Multiple daily/weekly schedules are permitted (if they do not overlap). The **Allow to Finish** check box is always selected and grayed out. After setting the schedule, click **Next**.

The Advanced page is displayed.

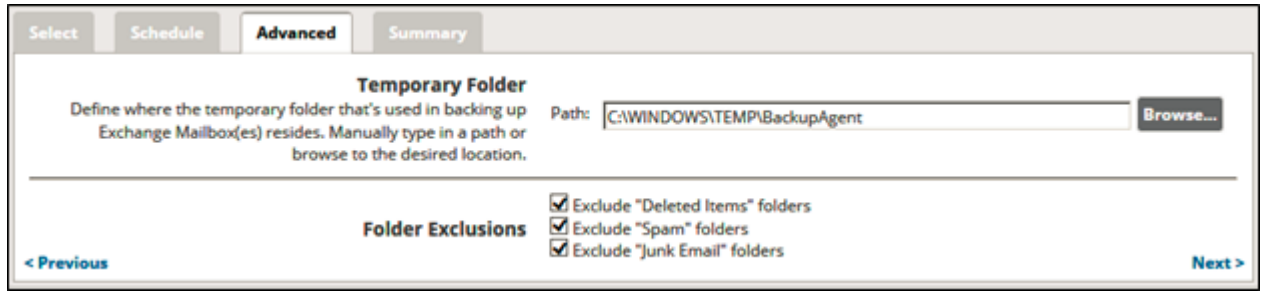

- 10. At the Temporary Folder field, accept the default, type a new path, or click the **Browse** button to locate the temporary folder that is used in backing up. See [Browsing to a Folder](http://campus.barracuda.com/doc/77402494/).
- 11. At the Folder Exclusions section, optionally select the check boxes of folders to exclude, and then click **Next**.

The Summary page is displayed.

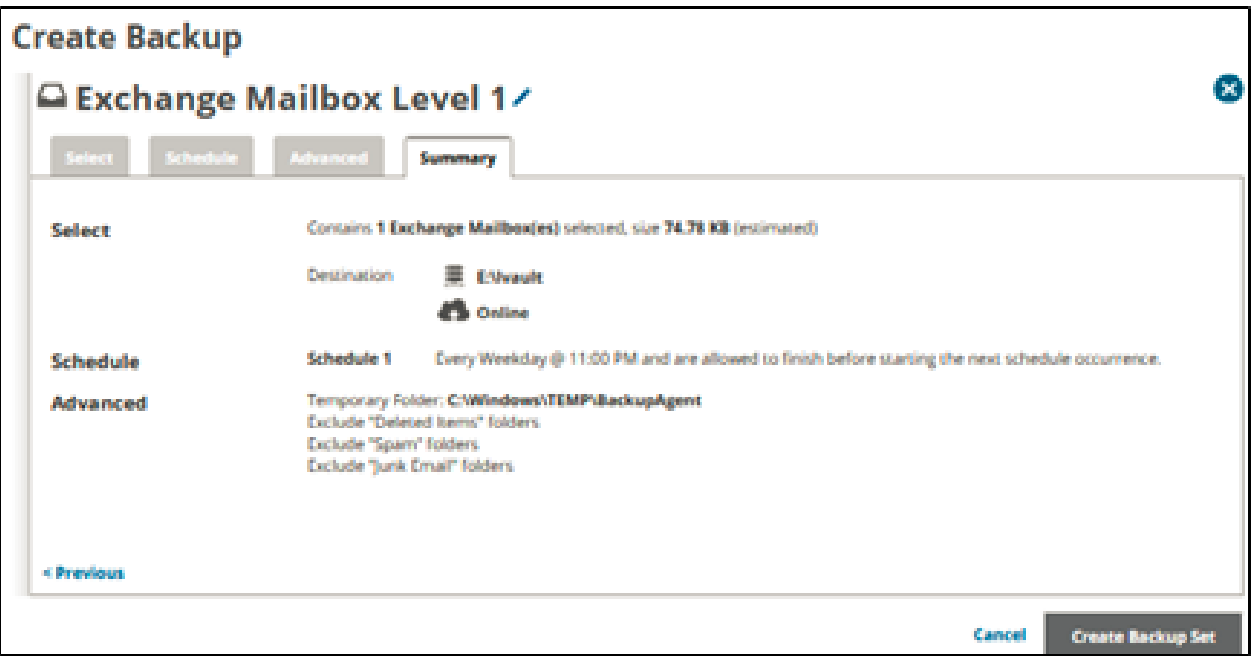

**Note**: If the directory you selected does not have enough free space, the following pop up is displayed.

The temporary directory you've chosen does not have enough free space to perform this backup. Would ۸ń you like to continue creating the set or do you want to change the specified temporary directory? Change Continue

- 12. To change the directory, click the **Change** button. To continue with the backup, click **Continue**.
- 13. At the Summary page, verify your backup selections, and then click **Create Backup Set**. If you did not change the default backup set name, a confirmation pop-up is displayed after

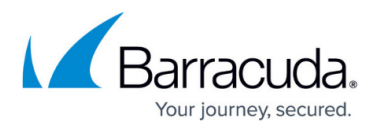

clicking the **Create Backup Set** button, as shown in the example below.

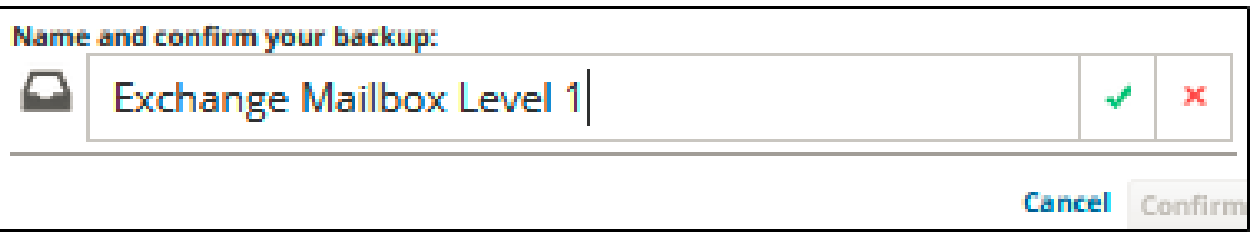

This feature allows you to create a unique name for the backup set. If you already changed the default backup set name, the pop-up is not displayed. See [Changing Backup Set Names](http://campus.barracuda.com/doc/77402498/).

- 14. Optionally, change the backup set name, press **Enter**, and then click **Confirm**. The Backup Selections page is displayed with the latest backup set.
- 15. To manually run the backup, see [Manual Backups](http://campus.barracuda.com/doc/78151895/).

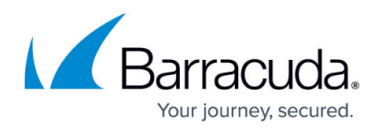

## **Figures**

- 1. image2021-9-22 13:32:59.png
- 2. image2021-9-22 13:36:1.png
- 3. creds.png
- 4. select.png
- 5. image2021-9-22 13:48:32.png
- 6. image2021-9-22 13:49:39.png
- 7. image2021-9-22 13:50:16.png
- 8. image2021-9-22 13:50:43.png
- 9. image2021-9-22 13:52:31.png
- 10. image2021-9-22 13:55:37.png
- 11. image2021-9-22 13:57:53.png
- 12. image2021-9-22 13:59:9.png
- 13. image2021-9-22 14:1:14.png

© Barracuda Networks Inc., 2024 The information contained within this document is confidential and proprietary to Barracuda Networks Inc. No portion of this document may be copied, distributed, publicized or used for other than internal documentary purposes without the written consent of an official representative of Barracuda Networks Inc. All specifications are subject to change without notice. Barracuda Networks Inc. assumes no responsibility for any inaccuracies in this document. Barracuda Networks Inc. reserves the right to change, modify, transfer, or otherwise revise this publication without notice.